# **Краткое руководство по работе с SNMP картой SE9601**

## **1. ВНЕШНИЙ ВИД**

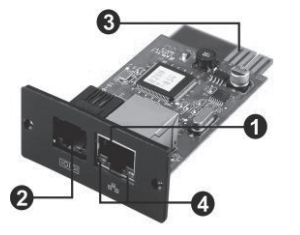

- **1** Порт Ethernet (10/100Base-T)
- 2 Порт для датчика параметров внешней среды
- 3 Контакты: вставляются в интеллектуальный слот ИБП
- **4 Светодиоды состояния порта Ethernet**

#### Светодиоды состояния порта Ethernet:

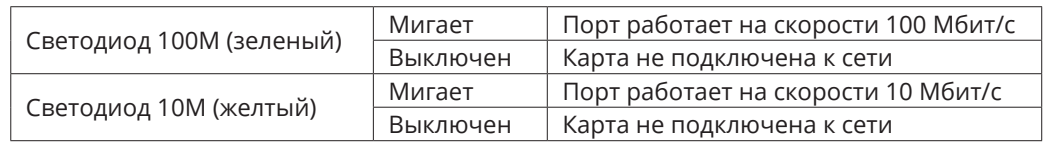

### **2. УСТАНОВКА И ПОДКЛЮЧЕНИЕ**

Для установки и подключения SNMP карты выполните следующие шаги:

**Шаг 1.** Снимите крышку интеллектуального слота на задней панели ИБП и сохраните винты.

**Шаг 2.** Вставьте карту в слот и закрепите ее винтами, сохраненными на шаге 1 (см. рис. 2-1).

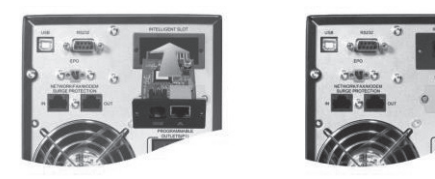

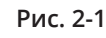

Выполните подключение SNMP карты, как показано на рис. 2-2. **Шаг 3.** Вставьте кабель Ethernet в порт Ethernet (RJ-45) на SNMP карте. **Шаг 4.** Воспользуйтесь еще одним кабелем Ethernet. Подключите один конец к порту датчика параметров внешней среды на SNMP карте, а другой конец непосредственно к датчику параметров внешней (окружающей) среды.

Модуль окружающей среды

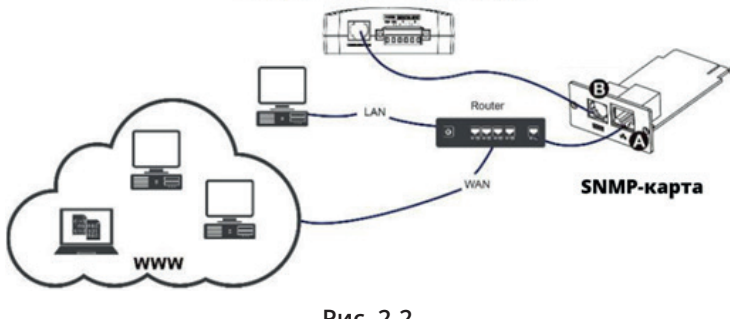

**Рис. 2-2**

#### **3. КОНФИГУРИРОВАНИЕ**

a) Установите на ПК программное обеспечение для мониторинга Parachute Pro\* (для ИБП с установленной сетевой картой) и программу мониторинга сетевой карты SNMP Web Manager. Программное обеспечение доступно по адресу https:// systeme.ru/software/1phups. Выберите нужную ОС для скачивания программного обеспечения и следуйте инструкциям на экране. После успешной установки программ появятся иконки программного обеспечения в виде зеленой окружности c наименованием программного обеспечения.

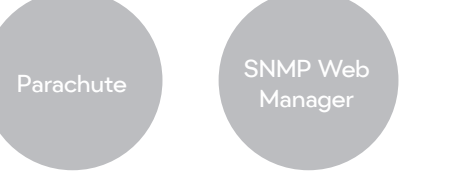

*\* После установки сетевой карты необходимо удалить программное обеспечение Parachute и уже затем установить программное обеспечение Parachute Pro.*

SNMP Manager будет активирован автоматически. Выберите пункт SNMP Manager, наведя курсор на значок и нажав правую кнопку мыши.

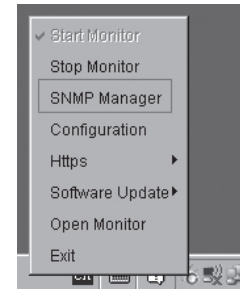

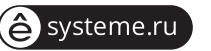

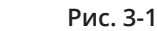

b) Введите определенный IP-адрес для поиска всех устройств SNMP в локальной сети. По умолчанию SNMP Manager автоматически получает IP-адрес от DHCP-сервера. В отсутствие DHCP-сервера будут использоваться значения по умолчанию: для IPадреса — 192.168.102.230, для маски подсети — 255.255.255.0, для шлюза — 0.0.0.0.

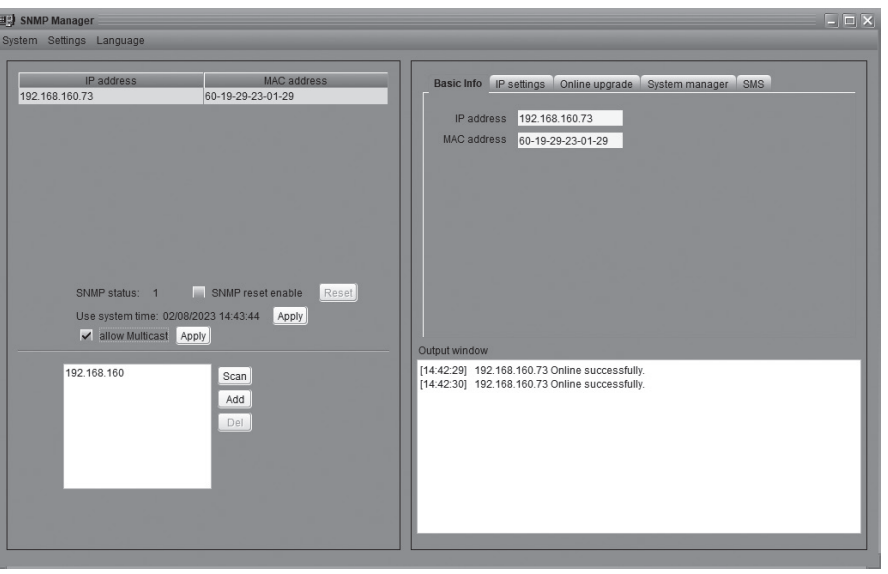

Рис. 3-2.

с) В интерфейсе SNMP Manager пользователь может изменять настройки для IP-адреса, выполнять обновление по сети, управлять паролями и задавать статический адрес для ловушки. Для выполнения подобных действий необходимо ввести пароль. По умолчанию используется пароль 12345678.

Более детально настройка рассматривается в руководстве пользователя SNMP Web Manager, доступное по адресу https://systeme.ru/software/1phups в разделе SNMP Web Manager.

### 4. МОНИТОРИНГ

В соответствии с рис. 4-1 выберите пункт Open Monitor (Открыть параметры мониторинга), наведя курсор и нажав правую кнопку мыши.

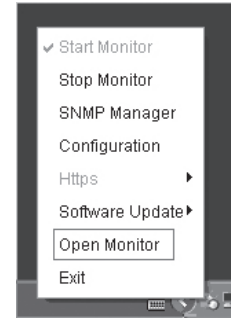

Запустится программное обеспечение Parachute Pro, а на экране отобразится список устройств SNMP. См. рис. 4-2.

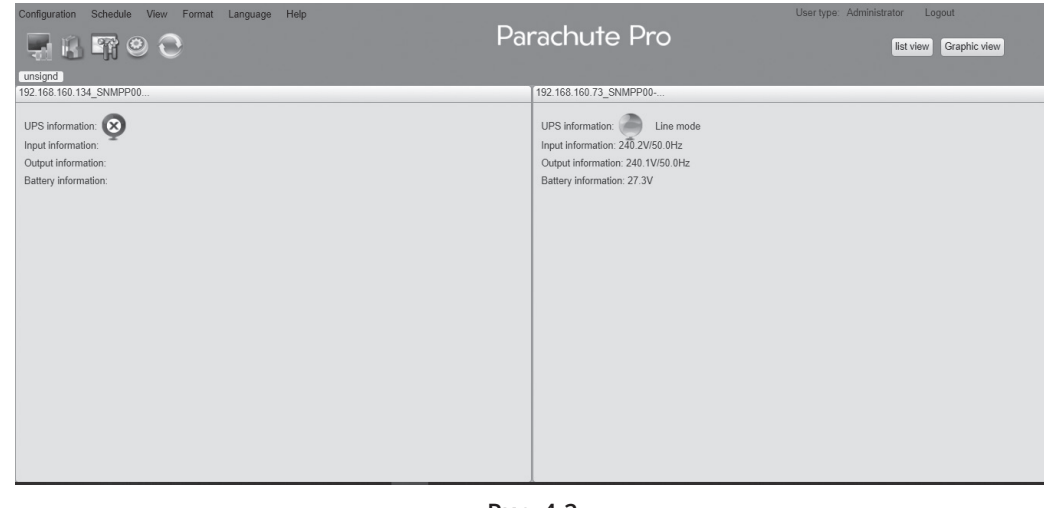

Рис. 4-2

Все дальнейшие действия производятся в программном обеспечении Parachute Pro. Руководство пользователя данного программного обеспечения находится по адресу https://systeme.ru/software/1phups в разделе Parachute Pro.

#### 5. ИНФОРМАЦИОННО-ТЕХНИЧЕСКАЯ И ГАРАНТИЙНАЯ **ПОДДЕРЖКА**

Для получения технической поддержки обратитесь в центр поддержки клиентов Systeme Electric по адресу support@systeme.ru и по телефонам 8 800 200 64 46 -Российская Федерация и другие страны, +7 495 777 99 88 - Москва и Московская область.

Гарантия на SNMP карту SE9601 - 2 года с даты продажи, но не более 27 месяцев с даты производства. В случае возникновения неисправностей обратитесь в центр поддержки клиентов и/или авторизованный сервисный центр Systeme Electric. Перечень авторизованных сервисных центров размещен на сайте https://systeme.ru/ partners.

**Systeme Electric** Москва, ул. Двинцев, 12, корп. 1, зд А 8 800 200 64 46

Электронная версия данного руководства доступна на сайте systeme.ru

Стандарты, спецификации и схемы могут изменяться; обратитесь в компанию за подтверждением актуальности информации, опубликованной в данном руководстве.

© 2023 Systeme Electric. Все права сохраняются.

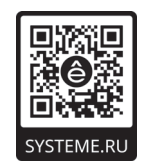

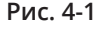